## 内容

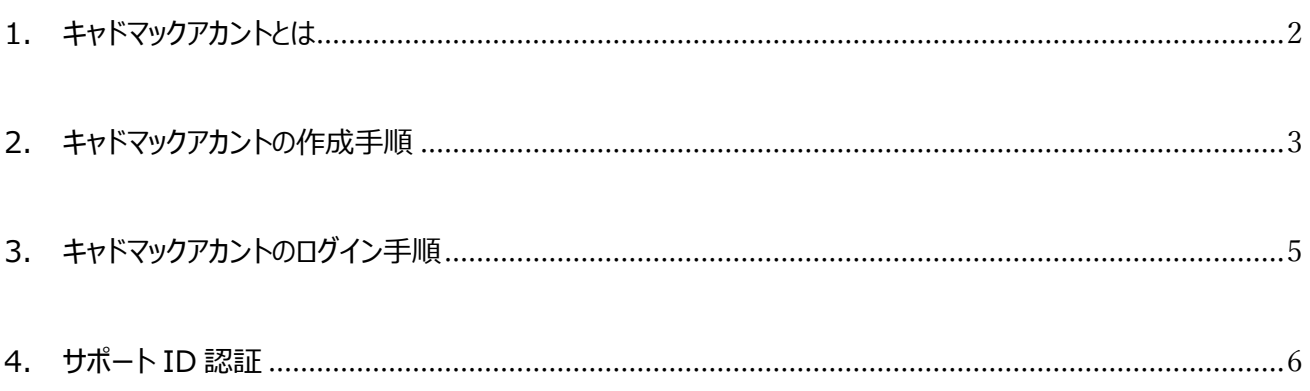

<span id="page-1-0"></span>1. キャドマックアカントとは

キャドマックアカウントとは、ホームページからお客様がアカウントを作成できる機能となります。 アカウントを作成いただきますと、アーカイブ動画の視聴やより詳しい内容のコンテンツを確認できるようになります。更にサ ポートご契約のお客様には特別なコンテンツがご参照いただけます。

是非アカウントを作成していただきアカウント保持者が閲覧可能なコンテンツをお楽しみください。

- <span id="page-2-0"></span>2. キャドマックアカントの作成手順
	- 1. 弊社 HP にアクセスします。 URL: https://www.cadmac.net/
	- 2. メニューの[マイページ]又は、キャドマックアカウントのバナーをクリックします。

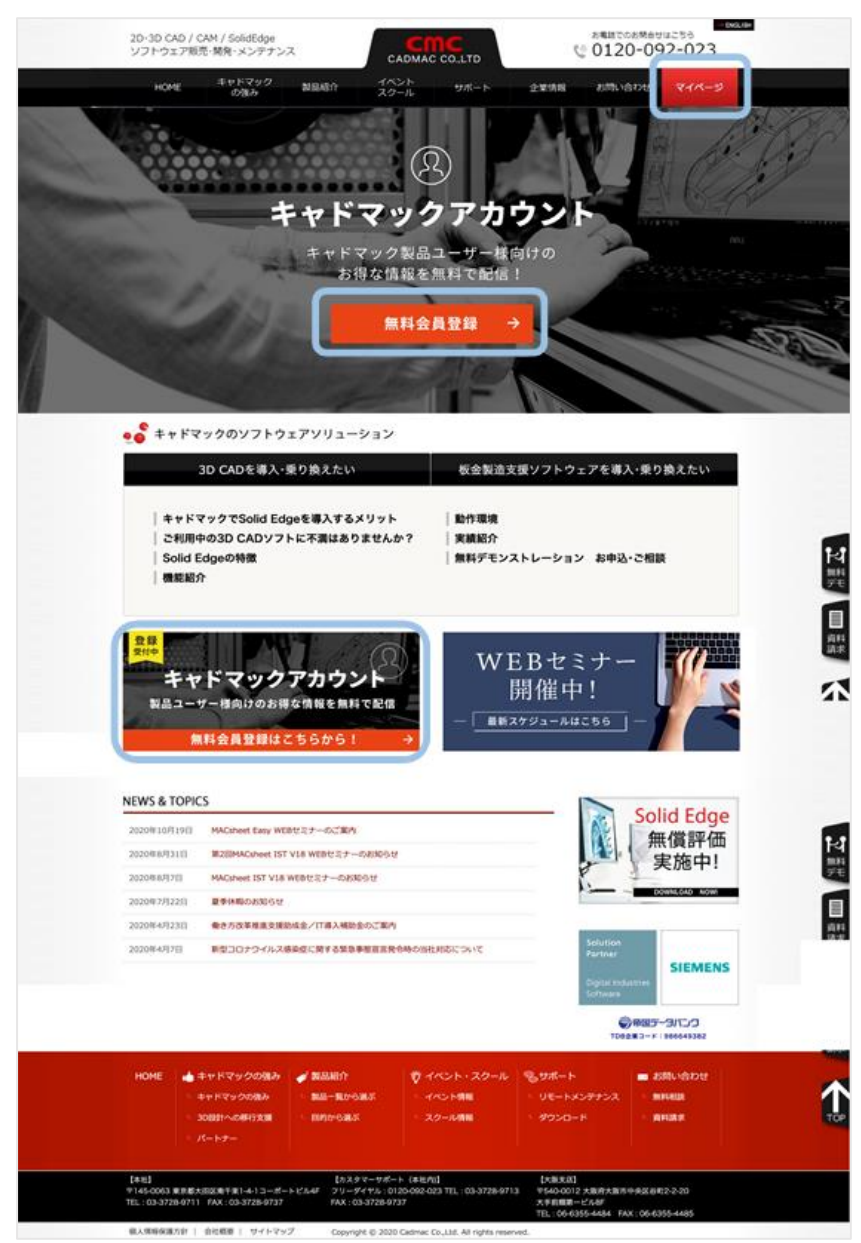

3. キャドマックアカウントのログイン画面が表示されます。

[アカウントをお持ちでない方はこちら]をクリックします。

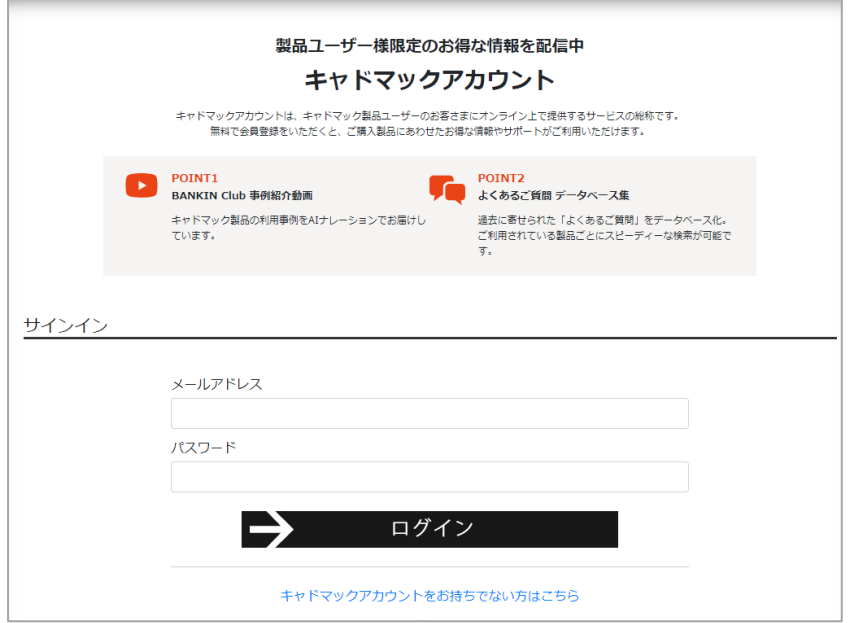

4. アカウント作成の為の情報を入力し、[会員登録(無料)]をクリックします。

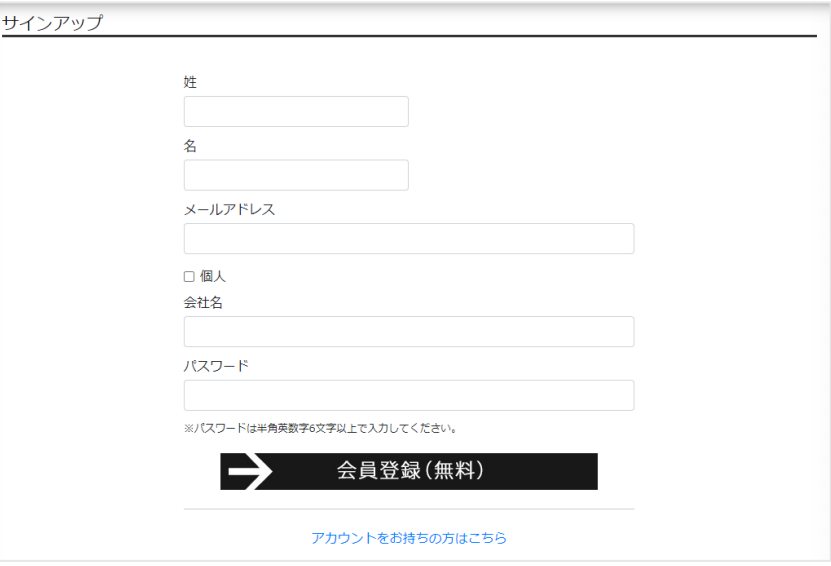

5. 登録が完了すると下記画面が表示されます。

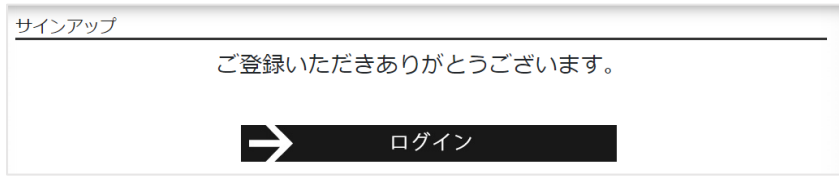

また、ご登録頂きましたメールアドレスに登録完了メールが届きます。

アカウント作成手順は以上となります。

<span id="page-4-0"></span>3. キャドマックアカントのログイン手順

キャドマックアカウントを新規ご登録いただいた場合は、続きの手順となります。 既にご登録頂いている場合は、キャドマックアカウント作成手順の 1,2 を行ってください。

1. サインインの画面でご登録頂きました、メールアドレスとパスワードを入力し、[ログイン]をクリックします。

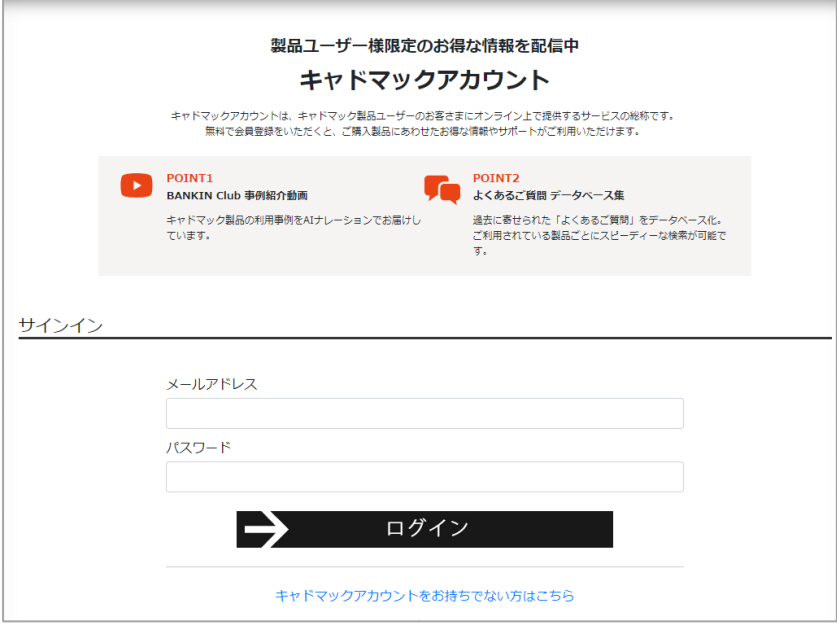

2. マイページが開きます。様々なコンテンツがご利用頂けます。

プロフィール編集タブをクリックしますと、ご登録頂きましたアカウント情報を編集できます。

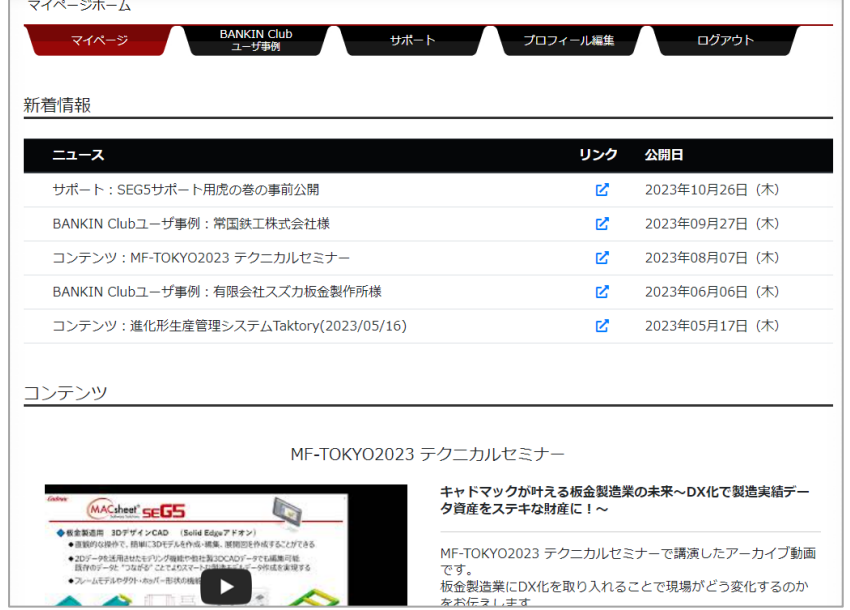

ログイン手順は以上となります。

<span id="page-5-0"></span>4. サポート ID 認証

サポート専用ページをご覧頂く為に必要な登録となります。 登録前に弊社が発行しています、サポート ID をお手元にご用意ください。 認証登録を 1 度行えば、登録情報が保存されるため、次回以降この作業は不要となります。

- 1. キャドマックアカントにログインします。
- 2. [プロフィール編集]をクリックします。
	- [サポート ID 認証]タブをクリックします。

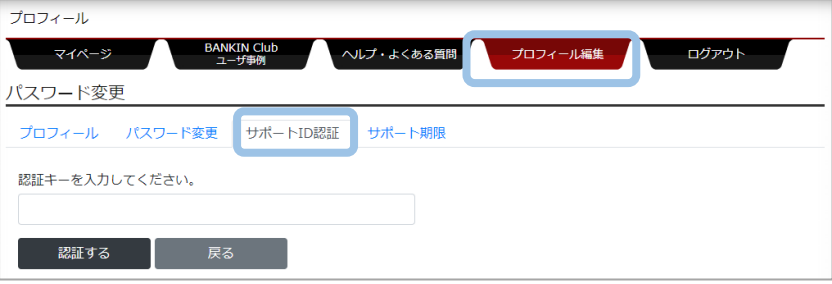

- 3. 弊社がお客様に発行しました、サポート ID を入力します。 入力後、[認証する]をクリックします。
- 4. 認証が成功しますと、下記の様に[認証に成功しました。]と表示されます。

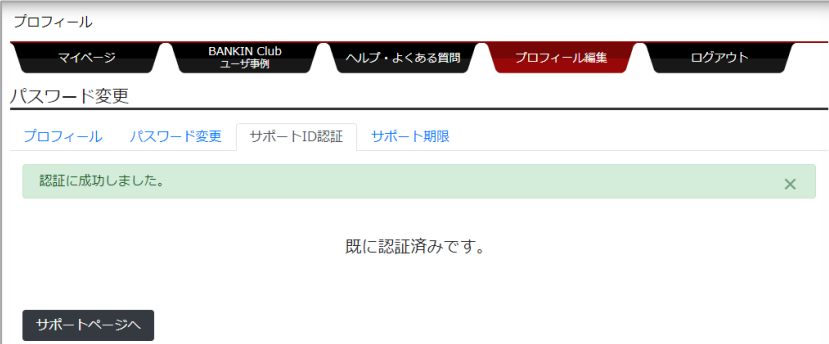

5. 保守ご加入のお客様には、[ヘルプ・よくある質問]タブにて該当ソフトの特別コンテンツがご覧いただけます。

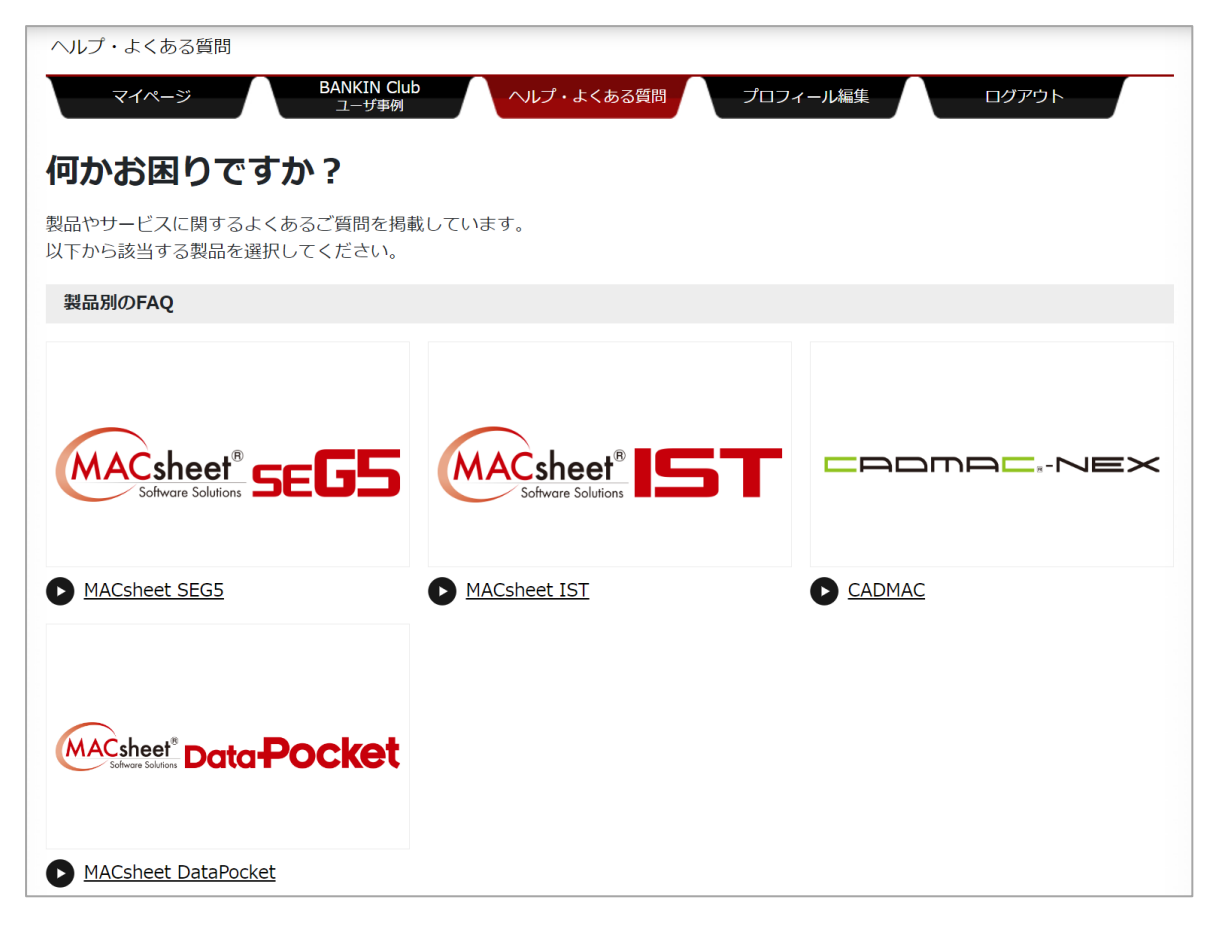

サポート ID 認証の手順は以上となります。